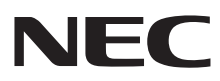

# **Media Player**

**(SB-L008KU)**

**User's Manual** Ver.1.10

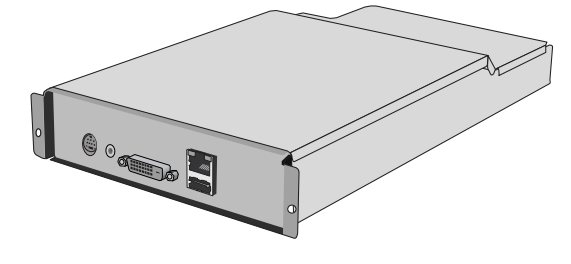

# **Introduction**

## **•What is Media Player?**

Media Player is a tool for showing programs created from the combination of graphics and sound contents on a display. Programs are created using the attached authoring software and distributed via LAN or USB memory.

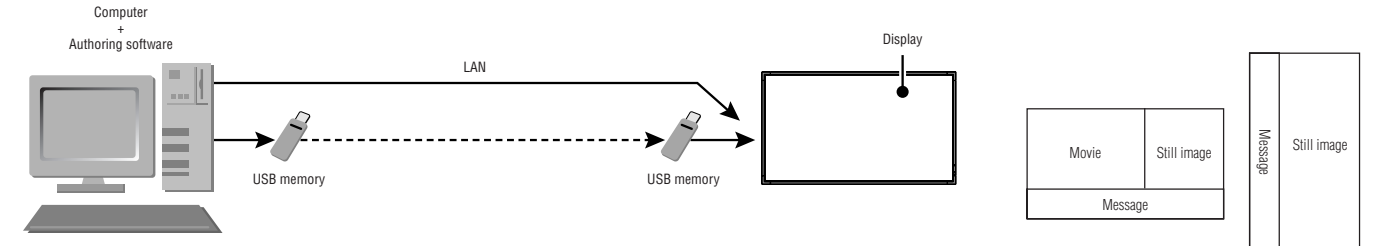

## **•What is Authoring Software?**

### Layout setting

The desired layout can be set by combining movies, still images, and messages.

### Scheduling function

This function displays the program at the designated time. You can set the daily program start and end time or the program start and end time for a particular day.

### Distribution function

Program data is distributed via USB memory or to a maximum of 20 Media Players via LAN.

# **Important Information**

This equipment is a Class A Information Technology Equipment certified by the Voluntary Control Council for Interference by Information Technology Equipment (VCCI).

In a domestic environment this product may cause radio interference, in which case the user may be required to take corrective actions.

This equipment conforms to the VCCI standard when the enclosed signal cable is connected.

#### **CAUTION**

This device is certified as VCCI class A. When this equipment is attached to a Class B LCD display, the display's VCCI mark will be changed from Class B to Class A.

Refer to the "Safety Precautions, Maintenance & Recommended Use" of the LCD Monitor in the User's Manual for notes on handling.

# **Declaration of conformity**

### **For USA**

#### **FCC Information**

1. Use the attached specified cables with SB-L008KU(L008KU) Media Player so as not to interfere with radio and television reception.

(1) Please use a good quality shielded video signal cable.

- Use of other cables and adapters may cause interference with radio and television reception.
- 2. This equipment has been tested and found to comply with the limits for a class A digital device, pursuant to Part 15 of the FCC Rules. These limits are designed to provide reasonable protection against harmful interference when the equipment is operated in a commercial environment. This equipment generates, uses, and can radiate radio frequency energy and, if not installed and used in accordance with the instruction manual, may cause harmful interference to radio communications.

Operation of this equipment in a residential area is likely to cause harmful interference in which case the user will be required to correct the interference at his own expense.

If necessary, the user should contact the dealer or an experienced radio/television technician for additional suggestions.

The user may find the following booklet, prepared by the Federal Communications Commission, helpful: "How to Identify and Resolve Radio-TV Interference Problems." This booklet is available from the U.S. Government Printing Office, Washington, D.C., 20402, Stock No. 004-000-00345-4.

### **For Canada**

#### **Canadian Department of Communications Compliance Statement**

DOC: This Class A digital apparatus meets all requirements of the Canadian Interference-Causing Equipment Regulations.

## **Declaration**

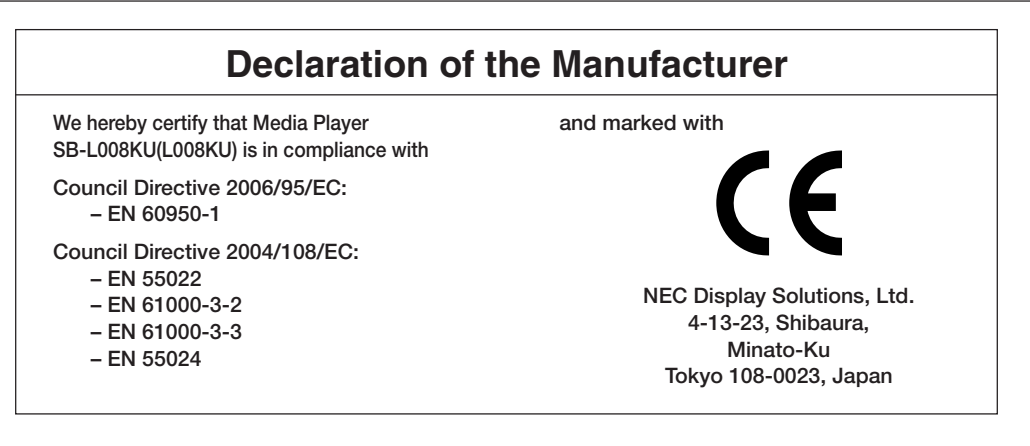

#### **Warning**

This is a class A product. In a domestic environment this product may cause radio interference in which case the user may be required to take adequate measures.

Intel and Intel Pentium are trademarks of Intel Corporation in the United States and other countries. The SD logo is a trademark. Microsoft®, MS, Windows® PowerPoint®, Windows Media®, Internet Explorer® and the Internet Explorer® logo are registered trademarks or trademarks of the Microsoft Corporation in the United States and other countries. All other brands and product names are trademarks or registered trademarks of their respective owners.

# **Installation**

#### **WARNING:**

Do not insert foreign objects inside the cabinet during installation.

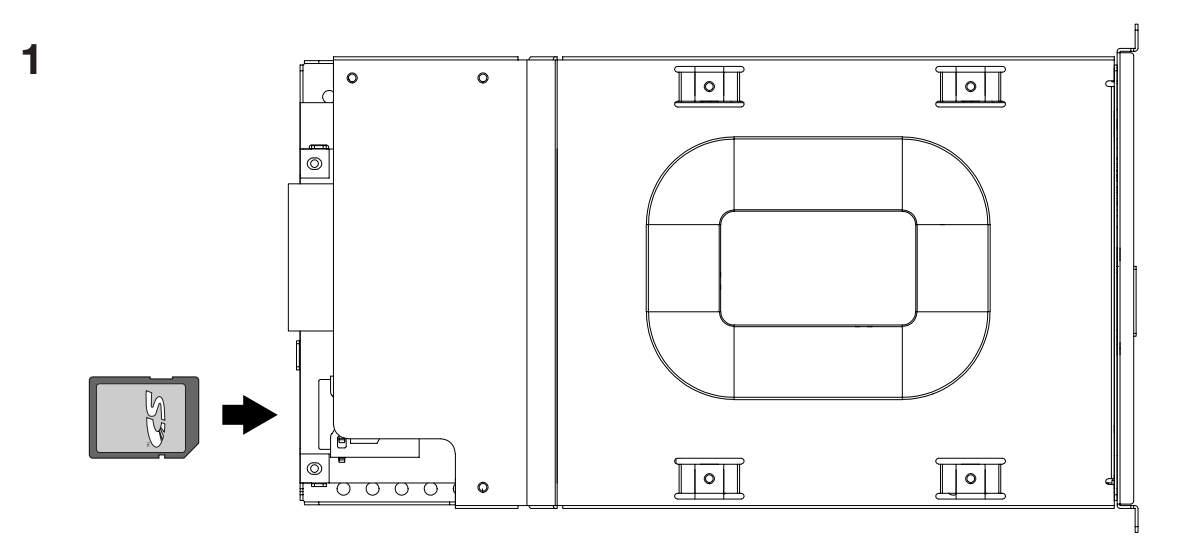

Insert the enclosed SD Memory Card firmly into the Media Player's memory card connector with the label side facing up.

#### **Caution**

Confirm that the write-protect switch is not at LOCK position.

### **2**

Turn off the main power of the Display. Unscrew the 2 screws (Screw-

A) and remove the handle.

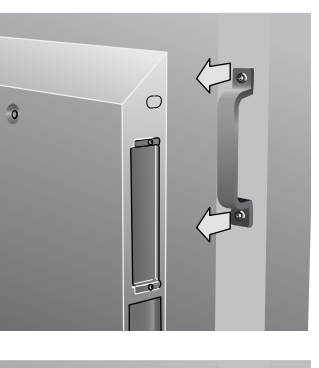

 $\circ$ 

 $\overline{\Omega}$ 

## **3**

Unscrew the 2 screws (Screw-B) and remove the cover from the OPTION Slot.

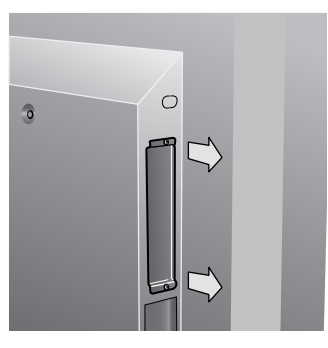

### **4**

Insert Media Player in the Display.

# **5**

Secure Media Player to the monitor with 2 screws (Screw-B).

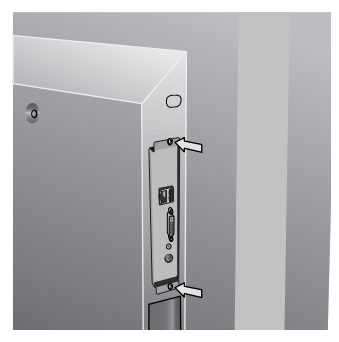

### **6**

Secure the handle by 2 screws (Screw-A).

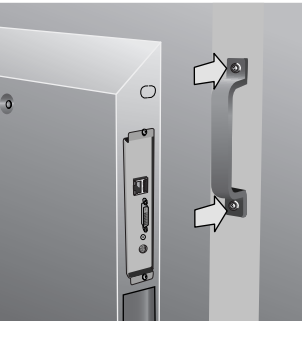

# **Contents**

- *•Memory card*
- *•USB extension cable*
- *•Utility discs (Attached Software and User's Manual)*
- *•Component input conversion cable*

*•Setup guide*

# **Terminal panel**

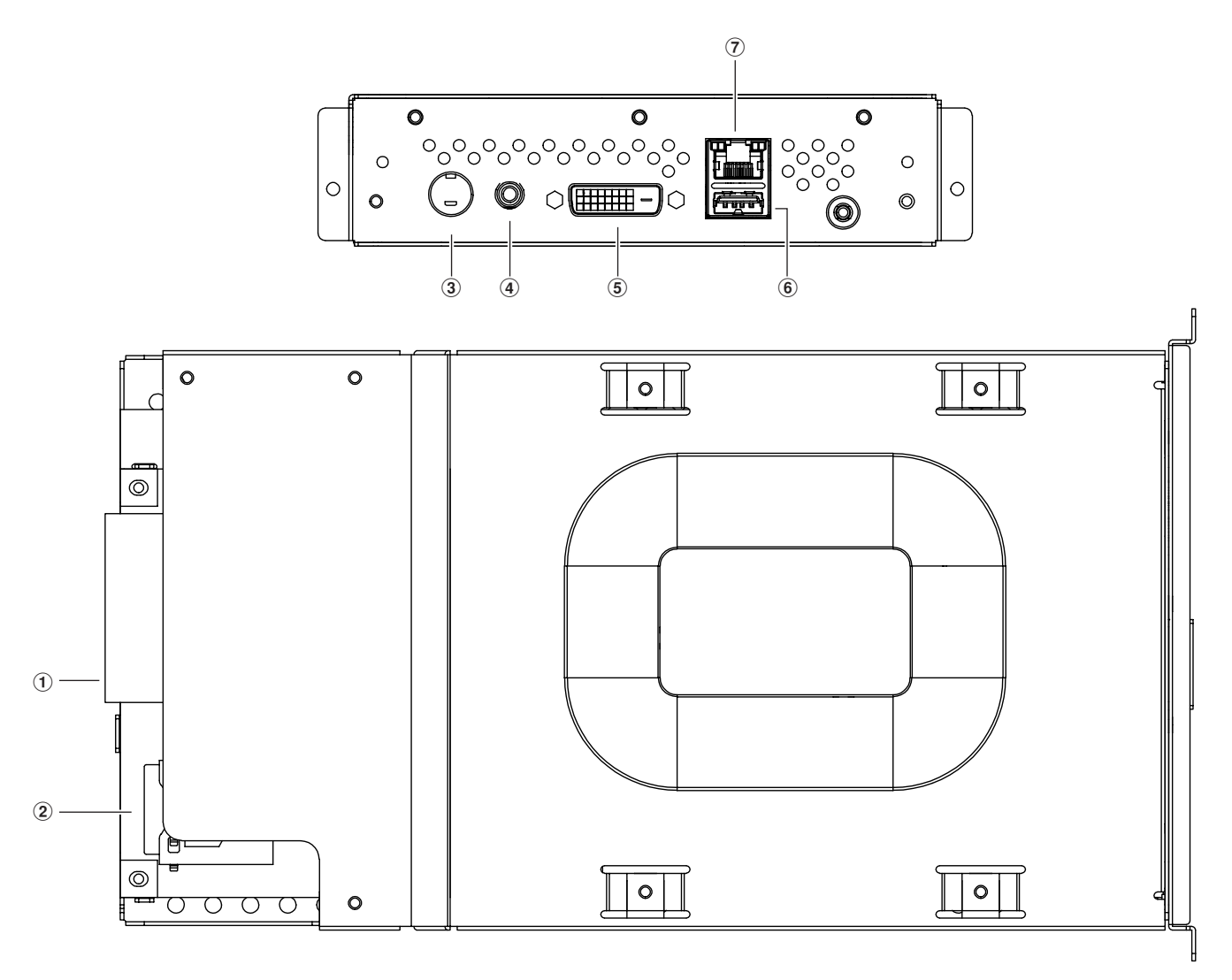

### 1Slot interface

Connector to connect to the display.

### 2Memory card connector

Insert the enclosed memory card.

### 3Video input connector

Connect video devices such as DVD players to distribute movies, telop or still images from the video devices.

Video devices with a component output can be connected with either the S terminal output or the attached component input conversion cable.

### 4Audio input connector

Connects the sound output from the video device when using the video input connector.

### 5DVI output connector (DVI-D)

This is connected to the DVI input connector of the external display.

Media Player images can be displayed on an external display.

#### **NOTE**

Programs using external video images from video input connector cannot be output to the DVI output connector. They can only be output to the display connected to this device.

### 6USB memory connector

Connects the USB memory containing program data. Use the attached USB extension cable when the connector cannot be easily fitted, such as in difficult to reach locations.

### 7LAN connector

Connects the LAN cable when program data is distributed via the LAN.

# **Basic Operation**

To operate this device, use the remote control enclosed with the display.

# **Selecting Media Player**

Press the "OPTION" button on the remote.

## **Opening Media Player OSD menu**

When the input signal of the monitor is "OPTION", press the "OPTION" button to turn on/off the Media Player OSD.

## **Wireless Remote Control**

### **NOTE :**

For details about procedures other than those listed below, see the display user manual.

### 1. POWER button

Switches the power on/standby.

### 2. OPTION button

Set Input signal to "Media Player". When "Media Player" is set, turn on/off the Media Player OSD.

### 3. KEYPAD

Enter settings such as date and time.

### 4. MENU button

Turn on/off the monitor OSD menu.

### 5. UP/DOWN button

Select setting items at the OSD menu.

### 6. MINUS/PLUS (-/+) button

Select setting items at the OSD menu.

### 7. EXIT button

Returns to previous menu within OSD menu.

### 8. VOLUME UP/DOWN button

Increases or decreases audio output level.

### 9. MUTE button

Turn on/off the audio mute.

### 10. SET button

This button saves the selection on the OSD menu.

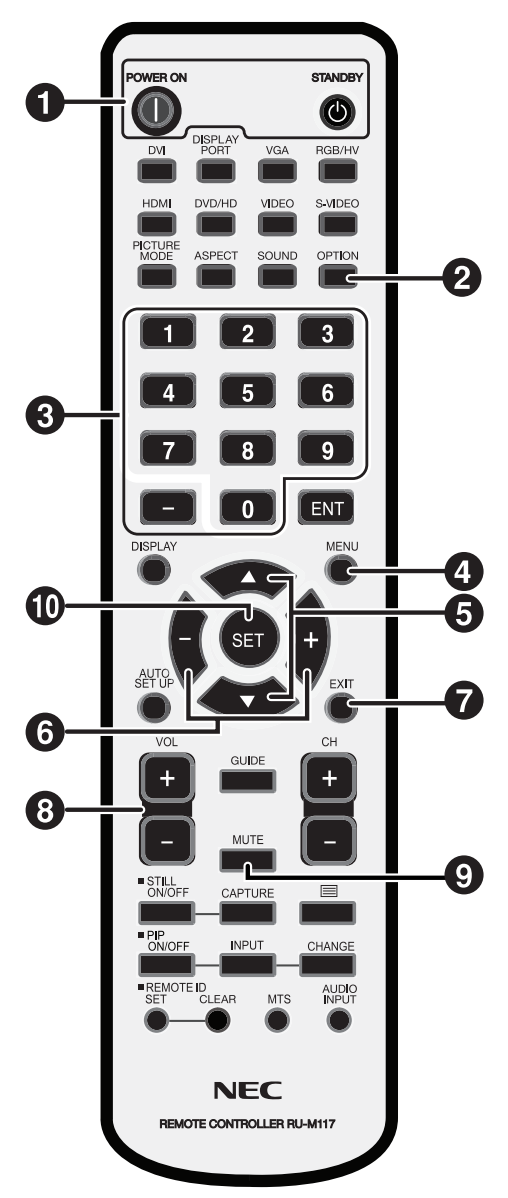

# **Connection**

When using LAN, after finishing the "Connection/Setting" in this chapter, refer to the "LAN Connection/Setting" (page 14).

# **Preparation**

In order to use the Media Player to display the program on the Display, the enclosed authoring software, a computer, and a USB memory (if the program is distributed using USB memory ) are required.

### Authoring software

The authoring software is on the enclosed CD-ROM. Install the authoring software on your computer when using it for the first time. Refer to the authoring software User's Manual for the installation procedure.

### USB memory

Encoded USB memory cannot be used.

## **Connection when using USB memory to distribute programs**

1. Insert the attached memory card into the memory card connector. (Page 2)

### **CAUTION:**

Insert the memory card with the label side up. Check to make Sure that the write protect switch in riot in the look position.

- 2. Attach the Media Player to the display.
- 3. Insert a USB cable extension into the USB connector.

(When the program is distributed using a USB memory )

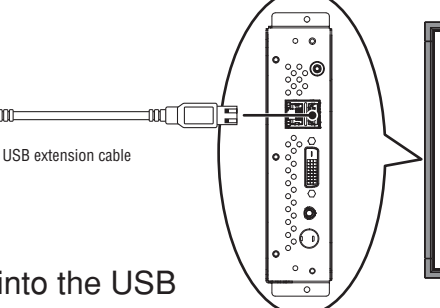

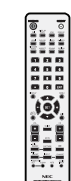

Remote control enclosed with the display

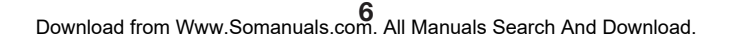

# **Connection and setting (continued)**

## **Setting the Media Player**

1LANGUAGE setting

2DATE/TIME setting

DATE/TIME NETWORK PREVIEW TIMER **ANGUAGE** VIDEO OUT MEMORY CARD

S

DATE/TIME NETWORK PREVIEW TIMER ANGUAGE VIDEO OUT **MEMORY CARD** 

Select the language for the OSD menu.

Select Language English Deutsch  **日本語�**

Set the date and time and select the "Apply" button.

mm/ dd / yyyy 05 / 05 / 2008

hh : mm: ss 06 : 12 : 25

DATE:

TIME:

- 1. Turn on the main power supply of the display.
- 2. Press the "POWER ON" button of the remote control to switch the display on.
- 3. Press the "OPTION" button of the remote control to select "OPTION" for video input. The Media Player will start up in approximately 1 minute.
- 4. After the Media Player has started, press the "OPTION" key to display the OSD Menu of Media Player, and carry out settings  $(1)$  to  $(4)$ .

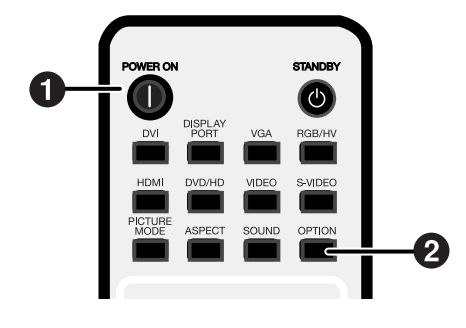

### 3VIDEO OUT

Set the "VIDEO OUT" to select the optimal image resolution for the display.

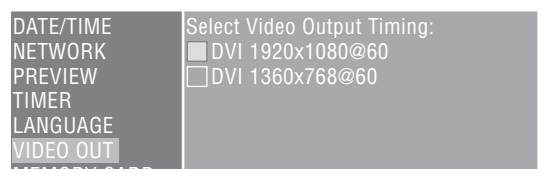

### 4Media Player's Power supply

From the "ADVANCED" menu, set the power supply to "Enable" and select the "Apply" button.

\* The factory default setting is "Disable".

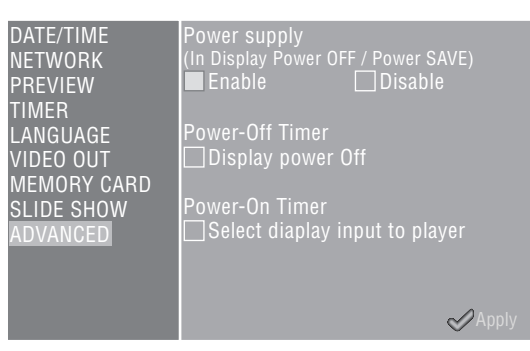

## **Display settings**

Perform steps  $\circledS$  to  $\circledS$ .

- 5 Switch the display power OFF and then ON again.
- 6 Open the display's OSD menu with the "MENU" button.
- 7 Select "STANDBY" from "STANDBY MODE" in the "DISPLAY PROTECTION".
- 8 Select "POWER SAVE" from "DISPLAY PROTECTION", and select "ON" from "OPTION".
- 9 Close the OSD menu with the MENU button.

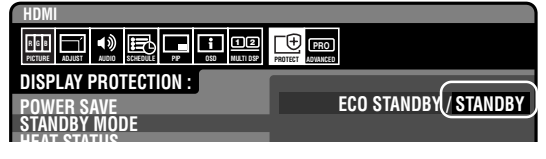

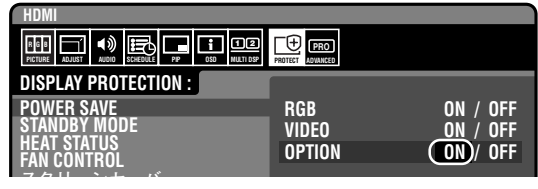

# **Power States and Operations**

### •Power ON

Press the "POWER ON" button of the remote control. Media Player and the display will turn on at the same time.

#### **Note**

The Media Player takes approximately 1 minute to start up after it is turned on. During the start up, a message stating that there is no signal may be displayed on the player.

### •Power OFF

Press the "STANDBY" button of the remote control. Media Player and the display both switch off.

### •Power Save Mode

When the Media Player is started up in a time slot when the program is not specified, a message "There is no scheduled program at current time." will appear, and after approximately 1 minute, the display will go into power save mode.

The power light of the display blinks in orange.

When a program starts, the device automatically switches from power save mode to power on and the program is displayed.

To display the OSD menu of the Media Player in the power save mode, press the "POWER ON" button of the remote control to turn on the power, and then press "OPTION" button.

#### **Note**

The display does not enter power save mode in the following situations.

To display the OSD screen of the Media Player, press the OPTION button.

- When the "Power save setting in the OPTION setting" of the display is set to OFF.
- When Power Supply in the advanced menu of Media Player is set to [Do not supply].

# **Possible Operations in Power Modes**

The following chart shows the possible operations.

O: Enable, X: Disable

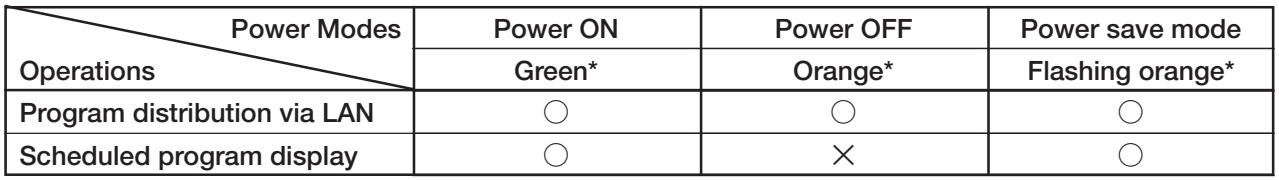

\* Power Indicator

### Preparing content

First, prepare the content you want to display.

#### **Content files available for use with the authoring software are as follows:**

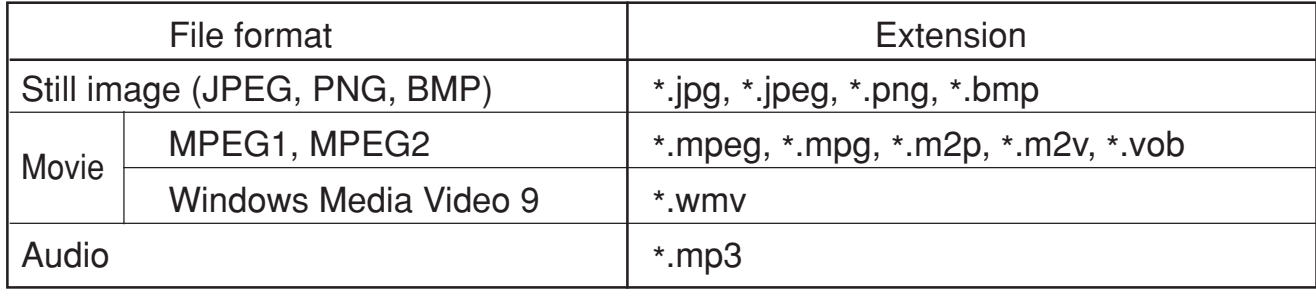

#### **CAUTION:**

Depending on the file, it may not be used. For details, refer to the "Content Specifications."

#### **NOTE:**

Data created using PowerPoint® presentation software (\*.ppt) can be used on this equipment by converting it to still images (\*.jpg, \*.png, \*.bmp) using the conversion software Viewer PPT Converter on the enclosed utility disc. However, animations and movies cannot be converted.

### Create program data using authoring software

Click on the authoring software in the computer to start the program. For details on how to use authoring software, refer to authoring software User's Manual.

Save the program data created on a USB memory connected to the computer using the distribution function of the authoring software.

# **Copy the program data on the memory card of the Media Player**

- 1. Prepare USB memory containing program data.
- 2. Press the "STANDBY" button of the remote control to switch off the power of the Media Player, and then set the USB memory containing the program into the USB cable extension.

#### **NOTE:**

If the USB cable extension is not used, set the USB memory directly into the USB memory connector on the main body of the Media Player.

#### **CAUTION:**

When the program is updated, the program data in the Media Player will be overwritten. Please be aware that the old program data will be lost.

3. Press the "POWER ON" button of the remote control to switch the Media Player on. The update confirmation screen will be displayed, so press the "SET" button. The file on the USB memory will be copied onto the memory card in the equipment.

#### **CAUTION:**

While the "Now updating... Important!!!" message is displayed, do not remove the USB memory or switch off the power source. The data on the USB memory or memory card may be damaged.

- 4. After the files are copied, the equipment will automatically restart. After the equipment completes initialization (approx. 1 minute) the update confirmation screen is displayed again. Press the EXIT button and cancel the screen.
- 5. Remove the USB memory from the USB cable extension.

### **CAUTION:**

The maximum capacity of the program data is 1.8 Gbytes (in the case of the enclosed SD card (2 Gbytes)). When copying the program data onto the Media Player, make sure the content data capacity in the USB memory does not exceed this size. The maximum capacity of the SD card set in the Media Player can be confirmed on the "MEMORY CARD" of the OSD screen. The update time of the program data is about 15 minutes (maximum) when the data capacity is 1.8 Gbytes.

# **OSD**

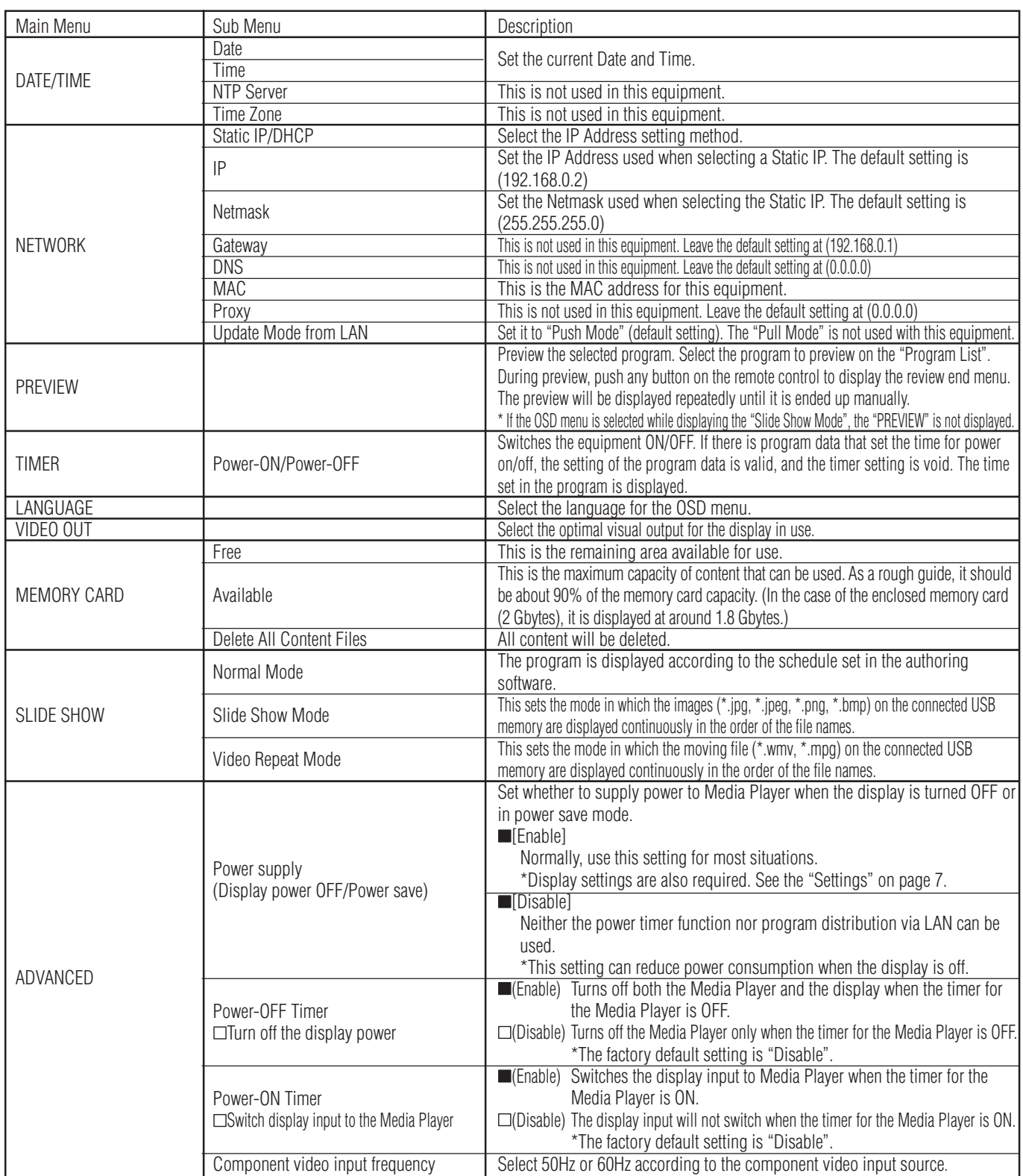

# **Slide Show Mode/Video Repeat Mode**

These functions continuously display still image data (\*.jpg, \*.jpeg, \*.png, \*.bmp) or movie files (WMV9, MPEG1, MPEG2) in the USB memory in the order of the file names.

The still image data or movie data can be displayed without using authoring software.

# **How to set the Slide Show Mode**

1. Set the USB memory containing the still image data you wish to display in the Media Player.

#### **NOTE:**

• Change the name of the folder containing the still images to something other than "media."

- 2. Select "Slide Show Mode" in the "SLIDE SHOW" item of the OSD menu.
- 3. The time can be set from 3 seconds to 60 seconds. If it is set to "Manual," the display can be switched using the remote control direction buttons $\blacktriangle$ ,  $\blacktriangledown$ .

#### **CAUTION:**

The setting for the display time will become valid after a restart.

4. Press the SET button in "Folder," and select the folder containing the still images you wish to display.

#### **CAUTION:**

Folders located lower than 2 levels cannot be selected. The selection of the folder name becomes valid after a restart.

5. Select the "Apply" and select "Yes" on the confirmation screen, and the equipment will automatically restart.

#### **NOTE:**

 $\bullet$  While displaying still images, press the direction buttons  $\blacktriangle$ ,  $\blacktriangledown$  and the previous or next still image will be displayed.

## **How to set the Video Repeat Mode**

1. Set the USB memory containing the movie file you wish to display in the Media Player.

#### **NOTE:**

- Change the name of the folder containing the movie file to something other than "media."
- 2. Select "Video Repeat Mode" in the "SLIDE SHOW" item of the OSD menu.

### **CAUTION:**

• Select full screen and the image will always be shown in full screen.

3. Press the SET button in the "Folder," and select the name of the folder that contains the movies you wish to display.

### **CAUTION:**

Folders located lower than 2 levels cannot be selected. The selection of the folder name becomes valid after a restart.

4. Select the "Apply" and select "Yes" on the confirmation screen and the equipment will automatically restart.

## **How to release the Slide Show Mode/Video Repeat Mode**

- 1. When displaying the slide show or movie play, press the MENU button on the remote control and display the OSD menu.
- 2. After selecting "Normal Mode" in "SLIDE SHOW" on the OSD menu, select "Yes" on the confirmation screen and the equipment will automatically restart in Normal Mode.

# **How to create program data using external video**

External video image from the S TERMINAL input connector can be displayed with still images and messages. (For details refer to the authoring software UserÅfs Manual.)

Program layout example

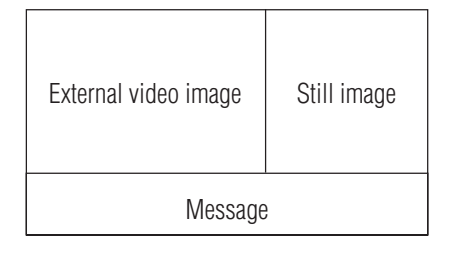

The following shows the connection with commercially available AV equipment.

Connecting to the AV device with an S terminal output

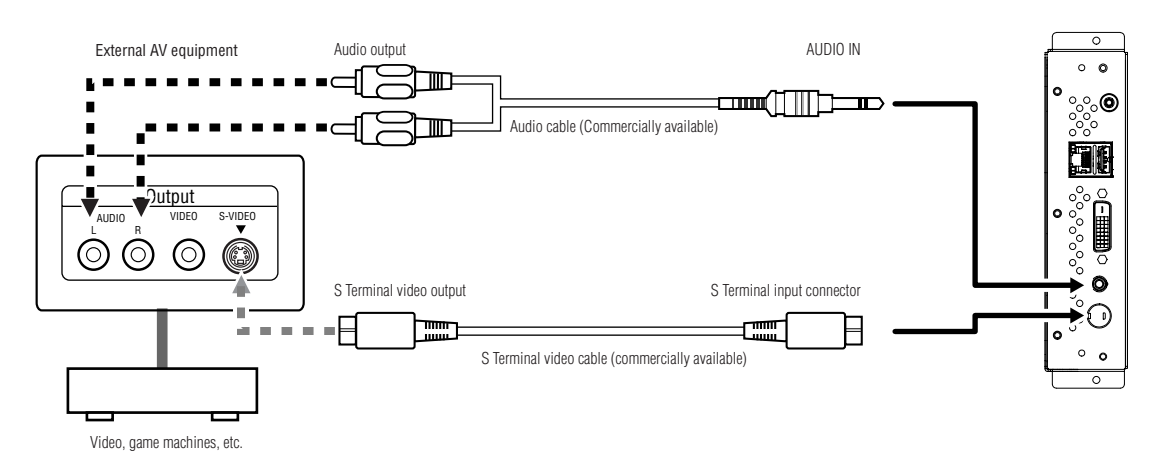

Connecting to the AV device with Component outputs

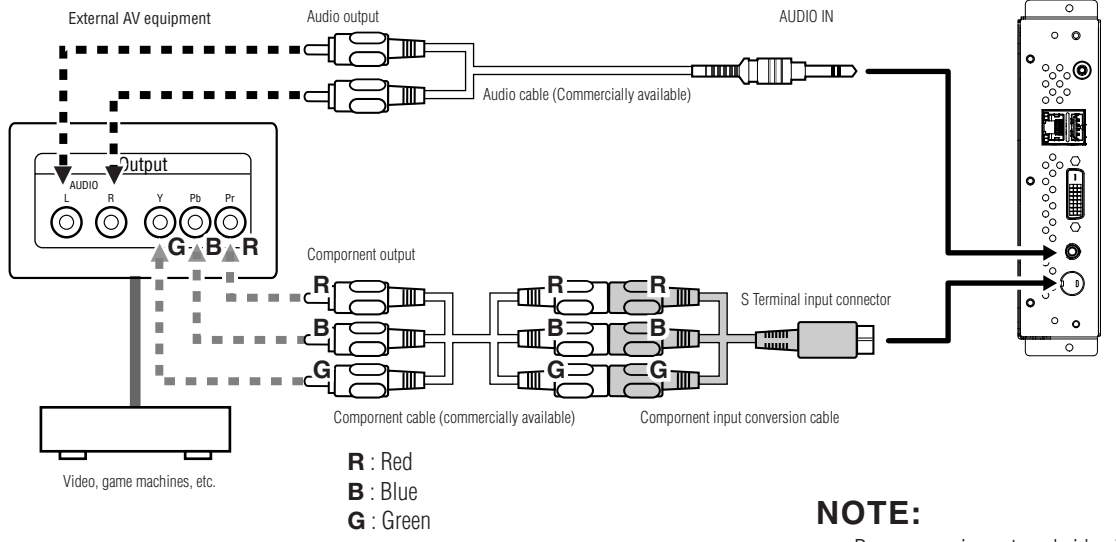

Programs using external video images cannot be output to the DVI output connector. They can only be output to the display which this device is connected.

# **LAN Connection and setting**

## **Introduction**

When distributing program data via LAN, LAN connection and setting are required.

There are two methods for setting the IP Address, one for Static IP Address and one using DHCP servers.

In the case of Static IP Address, refer to "LAN connection/setting: When using Static IP Address," and when using DHCP server refer to "LAN connection/setting: When using DHCP server."

### **NOTE:**

The DHCP server provides IP Addresses to equipment on the NETWORK. Normally, they are built-in with routers.

### **The procedure for LAN setting is as follows.**

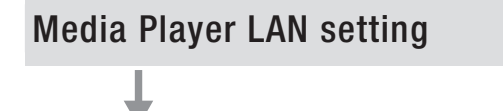

The Media Player name setting of the Media Player (required only in the DHCP mode)

\* Not required for Static IP.

Authoring software LAN setting

LAN connection test

Open the OSD of the Media Player using the enclosed remote control and conduct settings.

From Internet Explorer on the computer, call out the Media Player setting screen via LAN and conduct settings.

Conduct setting using the panel setting wizard from "panel management" of the authoring software.

To confirm the LAN setting, conduct the connection test.

# **LAN Connection and setting (continued)**

#### **•When connecting directly to a computer**

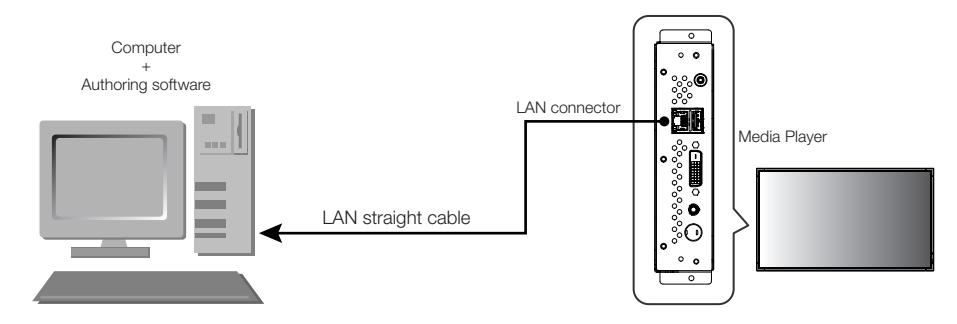

#### **•When connecting with several computers via a hub**

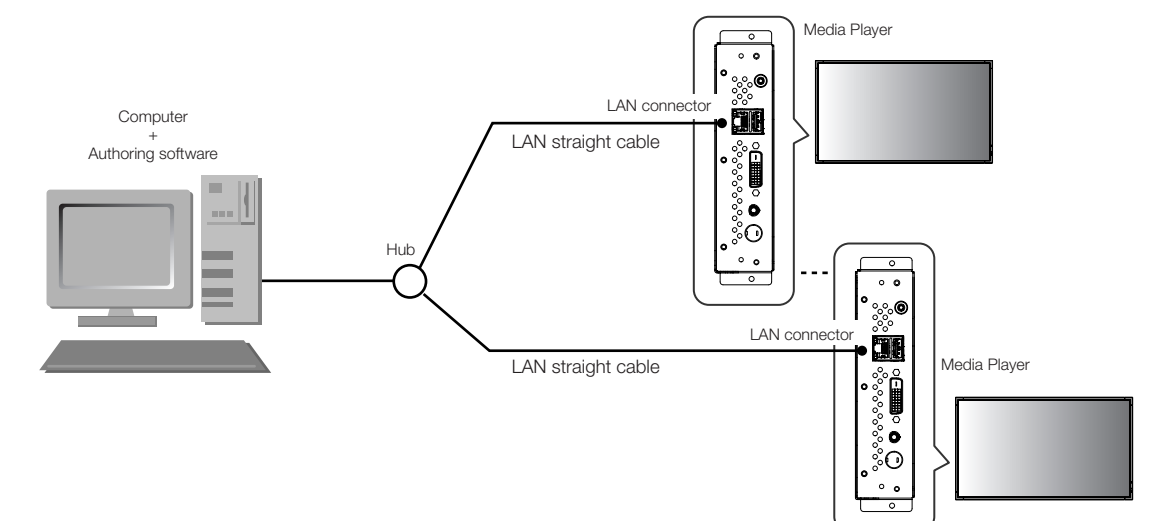

#### **•When using a DHCP server (built into routers)**

#### **NOTE:**

Refer to "LAN connection/setting: Use DHCP servers."

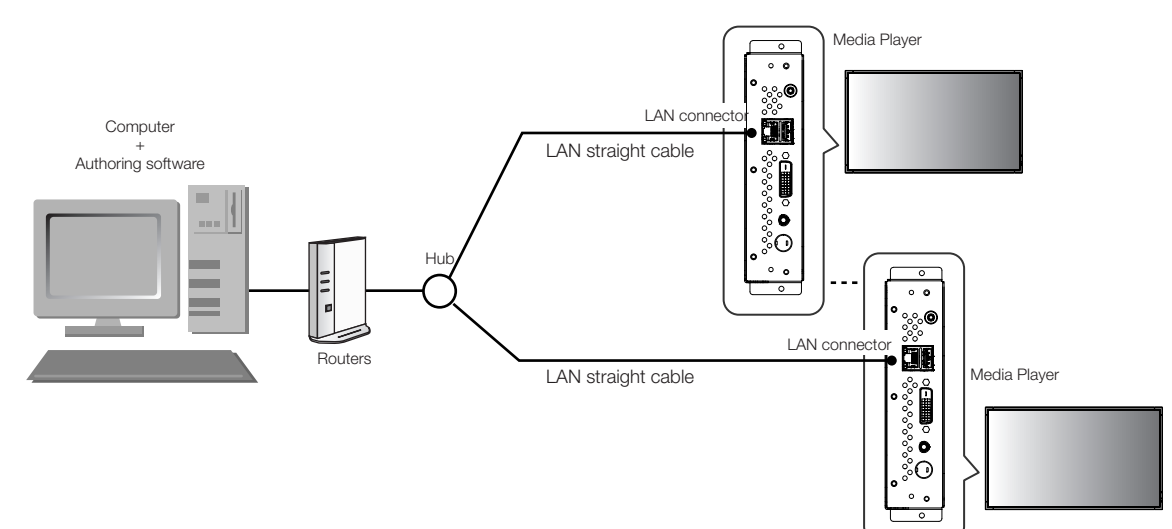

#### **NOTE:**

A maximum of 20 Media Players can be connected.

#### **CAUTION:**

Connect the computer and Media Player to the LAN terminal, not the WAN terminal of the routers. Use commercially available routers, LAN cables, and hub. Use LAN cables that are category 5 or higher.

# **LAN Connection and setting: When using Static IP Address**

### **1. Static IP Address setting of the Media Player**

- 1) Switch on the power of the Media Player and Display.
- 2) Display the OSD screen using the menu buttons on the remote control, and open the "NETWORK."
- 3) Set the IP Address.
	- 1 Use the left and right direction buttons on the remote control to select the "Static IP."
	- 2 Select "Push Mode".
	- 3 Use the number buttons on the remote control and conduct settings as shown in the table below. Write down the set IP Address and keep it for reference.
	- 4 Select "Apply".
	- 5 Close the OSD menu using the EXIT buttons.

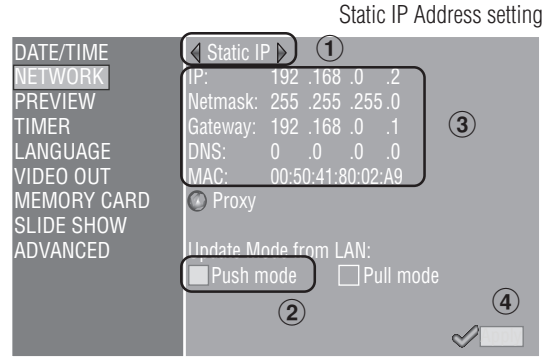

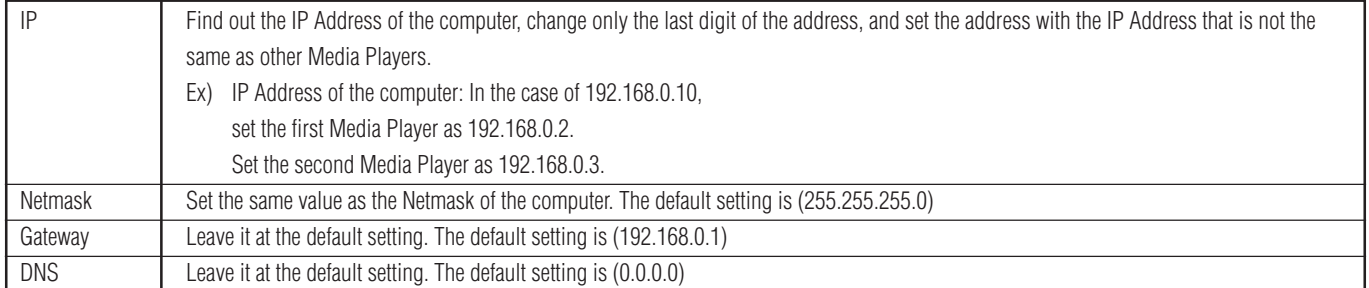

### **CAUTION:**

Set the computer's IP Address according to the network environment.

#### **NOTE:**

To confirm the IP Address and Netmask of the computer, startup the "command prompt" (In the Start menu>All programs>Accessories.) in Windows XP/Vista/7 and run  $C \gg$  ipconfig.

# **LAN Connection and setting: When using Static IP Address (continued)**

### **2. Authoring software panel registration**

Click the panel setting button in the "Panel Control" menu of the authoring software.

1 Distribution list setting

If no changes are required, click "Next."

- 2 Set to LAN (Static IP) in the connection type setting.
- 3 Input the IP Address that was set in 1.
- $\left( \widehat{4} \right)$  ~  $\left( \widehat{6} \right)$  Set if necessary and then click "Next."
- 7 Confirm the details of the setting and then click "Complete."

For all Media Players, implement steps 1 to 7, then reconfirm the setting details in the "Panel Control" menu. Setting is completed.

#### **NOTE:**

The settings above can be changed in the "Panel Property" of the "Panel Control".

Panel setting wizard startup button of the authoring software

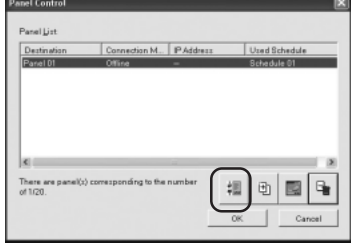

IP Address setting of the authoring software

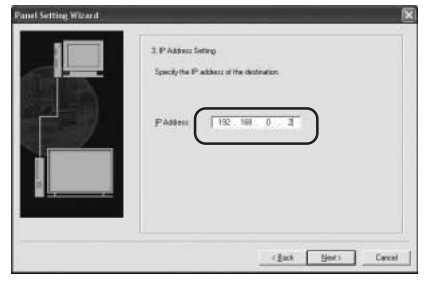

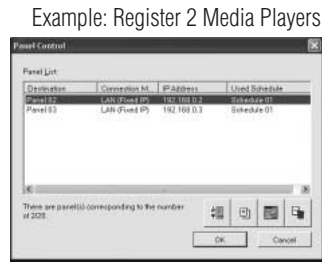

# **3. LAN connection test**

 1) Startup the Internet Explorer on the computer, and input the Static IP address set in the authoring software after the "http://" in the address bar.

C Media Player Setting - Windows In  $\leftarrow$   $\bullet$  http://192.168.0.2

- 2) If the user name and password screen are displayed, input the user name: default and password: 0000.
- 3) Confirm that the setting screen is displayed.

### **NOTE:**

The Media Player setting can be confirmed on the WEB setting screen.

### **CAUTION:**

It may not be properly displayed on a browser other than Internet Explorer.

User name, password screen

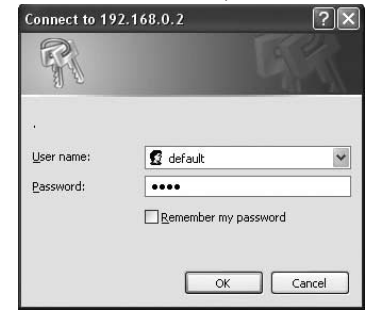

WEB setting screen

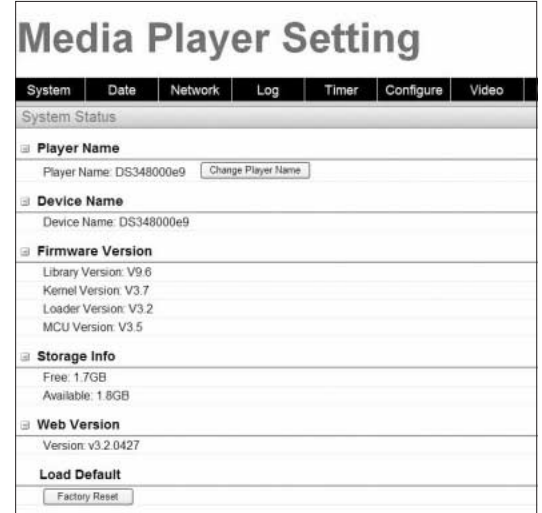

# **LAN Connection and setting: When using the DHCP server**

### **1. Set the Media Player to DHCP mode.**

- 1) Switch on the power of the Media Player, Display, hub, and routers.
- 2) Use the menu button on the remote control to display the OSD screen, and open "NETWORK."
- 3) Set the OSD screen as shown below.

1Select "DHCP" using the left and right buttons of the remote control. 2Select "Push Mode". 3Select "Apply".

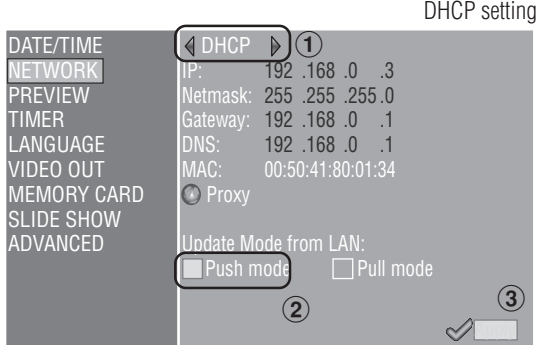

## **2. Confirm and set the Media Player name**

The Media Player name is required in the panel setting of the authoring software.

- 1) Connect the computer, Media Player, and DHCP server (or routers) on the NETWORK, and switch on the power.
- 2) Open "NETWORK" on the OSD screen of the Media Player, confirm that the IP address is properly set on the DHCP server, and keep a memo of the IP address. (It can be set to anything other than 0.0.0.0.)
- 3) Confirm that the computer's IP Address is set.

### **NOTE:**

IP Address is set when the DHCP is set in OSD or during startup.

- 4) Startup Internet Explorer on the computer, input the IP Address of the Media Player confirmed in 2) in the address bar after "http: // ," and click the "Go" button.
- 5) The input screen for the user name and password will be displayed. Input the username in

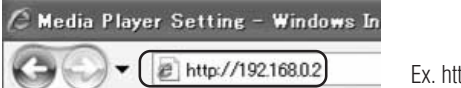

Ex. http: //192.168.0.2

one-byte characters and the default password, 0000, then click "OK."

### **CAUTION:**

- •Prepare routers that have a DHCP server or DHCP server function.
- •In the case of routers, make the DHCP server function valid.
- •Set the computer's IP Address according to the network environment.

#### **NOTE:**

To confirm the IP Address and Netmask of the computer, startup the "command prompt" (In the Start menu>All programs>Accessories.) in Windows XP/Vista/7 and run  $C \gg$  ipconfig.

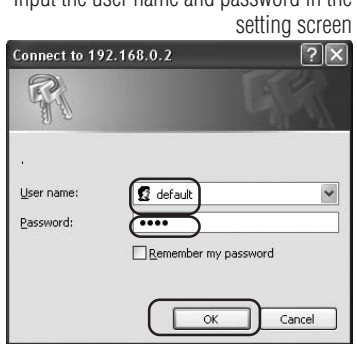

Input the user name and password in the

# **LAN Connection and setting: When using DHCP server (continued1)**

 6) After displaying the setting screen, confirm the Media Player name (player Name).

To change the name, click the Change Player Name button, input the name using 15 or less one-byte characters starting with an alphabet, then click the "Submit" button. (Do not use symbols or spaces.)

Keep a memo of the Media Player name.

7) Close Internet Explorer.

#### **CAUTION:**

Set it so that it is not the same as other Media Players. It does not differentiate between uppercase and lowercase alphabets.

#### **NOTE:**

The default setting value of the Media Player name is DS34XXXXXX. XXXXXX is the last 6 digits of the MAC address of the Media Player. The MAC address can be confirmed in the "MAC" of the "NETWORK" of the OSD.

Example

In the case of MAC: 0050418000e9, the Media Player name is DS348000e9. It can be used without changing the name.

## **3. Authoring software panel registration**

Click the panel setting wizard in the "Panel Control" menu of the Authoring Software, and startup the wizard.

- 1 Distribution list name setting
	- If no changes are necessary, click "Next."
- 2 Set to LAN (DHCP) in the connection type setting.
- 3 Input the set Media Player name.
- $\overline{(4)} \sim \overline{6}$  Conduct the following settings as required, then click "Next."
- 7 Confirm the setting details and click "Complete."

Conduct  $(1)$ - $(7)$  for all Media Players.

Reconfirm the setting details on the "Panel Control" menu. The setting is complete.

#### **NOTE:**

The above setting can be changed in the "Panel Property" of the "Panel Control".

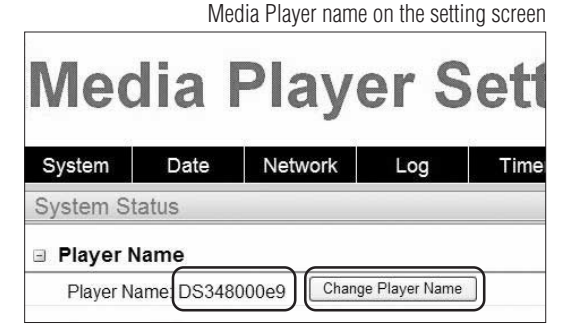

#### Change Media Player Name

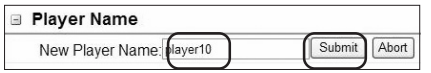

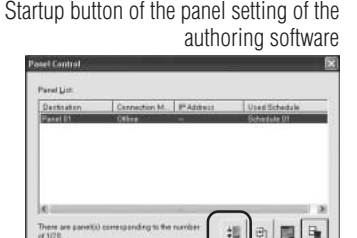

#### Media Player name setting

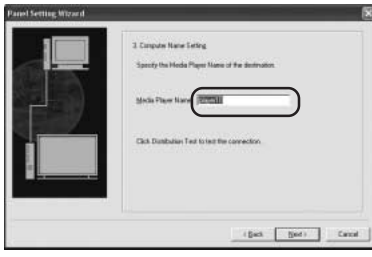

#### Example: Register two Media Players

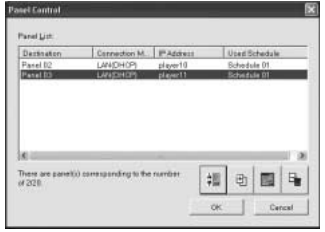

**19** Download from Www.Somanuals.com. All Manuals Search And Download.

#### <Using LAN>

User name, password screen

OK Cancel

 $\sqrt{2\sqrt{2}}$ 

# **LAN Connection and setting: When using a DHCP server (continued 2)**

### **4. LAN connection test**

 1) Startup Internet Explorer on the computer, input the Media Player name set in the authoring software in the address column after the "http://."

#### $\hat{C}$  Media Player Setting - Windows Internet E  $\bullet$  2 http://DS3440314b Ex. http: //DS3440314b  $\left( \bigoplus$

#### **NOTE:**

The uppercase and lowercase alphabets in the Media Player name are not differentiated.

- 2) When the user name and password screen are displayed, input "user name: default and password: 0000"
- 3) Confirm that the setting screen is displayed.

#### **NOTE:**

The Media Player setting can be confirmed in the WEB setting screen.

#### **CAUTION:**

I It may not be properly displayed on a browser other than Internet Explorer.

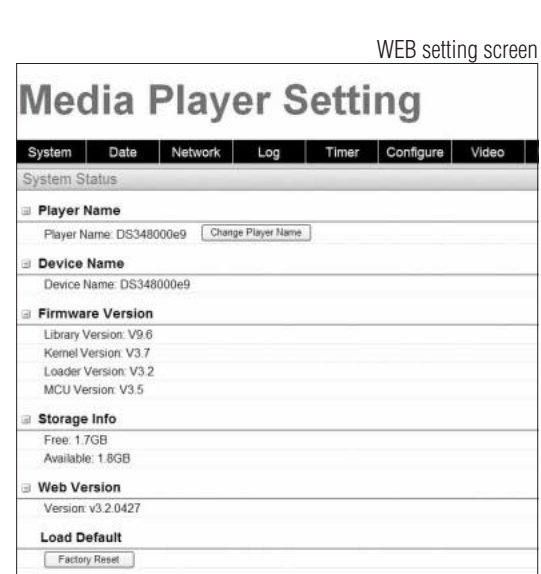

.<br>Connect to DS3440314b

 $\Omega$  default

Remember my pas

 $\overline{\cdots}$ 

R

User nam

Password:

# **Distribute program data to the Media Player**

- 1. Use authoring software to create a program.
	- Refer to the "SB-L008KU Quick Reference Guide" on the enclosed CD-ROM.
- 2. Switch on the power to the devices on the network such as Media Players, computers, hubs, and routers.
- 3. Click the "Distribution" button in the authoring software.
- 4. Select the recipient (Media Player) in "Distribution List".
- 5. Select the program that is necessary.(When selecting the recipient, the program registered in the schedule will be selected.)
- 6. Click the execute distribution button.
- 7. The program data will be distributed to the selected recipients on the distribution list. After the program is distributed to all recipients, it will end.

#### **NOTE:**

The error information and distribution program can be confirmed on the distribution log.

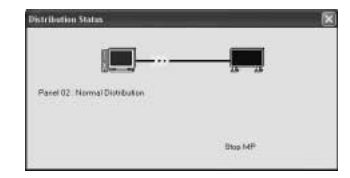

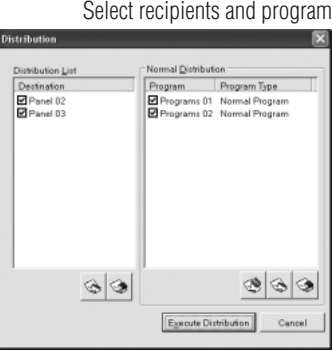

 8. When distribution starts, the Media Player will stop displaying the program and receive the program data. While receiving the data, the following message will be displayed.

Content Updating... Please do not power-off.

### **CAUTION:**

- •If the data is received while a program is not displayed, the message is not displayed and the screen remains black.
- 9. After receiving the program data, the Media Player will generate the program data.
- 10. Media Player will restart (it will take approx. 1 minute), and afterwards, the program will be displayed according to the schedule.

### **CAUTION:**

- Once distribution is conducted, the old programs in the SD Memory Card are erased.
- To distribute a 100 MB program to one Media Player,
	- 1) it takes approx. 1 minute to distribute the authoring software, and 2) 1 minute to generate the program data on the Media Player side after distribution. \*The time differs depending on the performance of the PC and the program details.
- \*After 2), it takes approx. 1 minute for the Media Player to restart.
- Do not switch off the power while the data is being distributed or while the program data is being generated.
- While the Media Player is generating the program data, if you distribute the content from Authoring Software to (the procedures of steps 9. and 10. above), a distribution error will occur. Distribute after the Media Player is restarted.

# **About distributing the difference of the program data**

For programs that are redistributed via LAN in order to reduce time, only the newly added movies, still images, and audio files in the program are distributed.

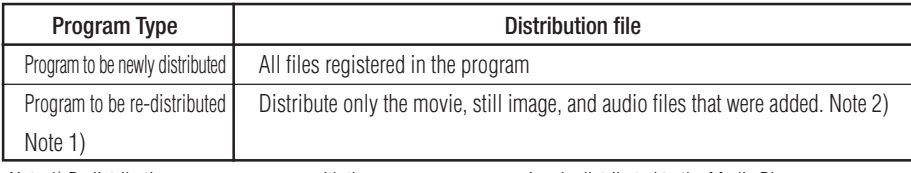

Note 1) Redistribution means a program with the same name was previously distributed to the Media Player.

Note 2) The message data and schedule file are always distributed.

Note 3) After distribution, Media Player generates new program from new files and existing files. Unnecessary old files and old programs are deleted.

# **Maximum program data capacity**

For the maximum program data capacity of one Media Player, refer to the table below.

If an insufficient SD card memory capacity error (Error code 441) is displayed during distribution, reduce the program data or increase the SD Memory Card capacity.

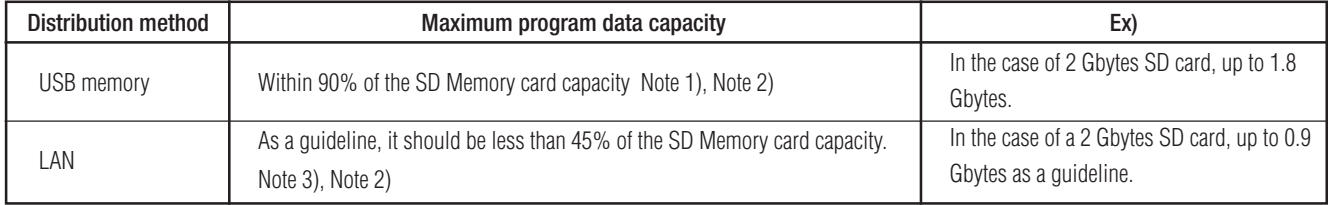

Note 1) The program data capacity is the total of capacity for each program data.

The capacity of one program data is the total capacity of the movie, still image, and audio data registered.

 Ex) When the program distributed to one Media Player registers program 1 (still image 1 and movie 1) and program 2 (still image 2 and movie 1), the program data capacity will be the total capacity for still image  $1 + \text{move } 1 + \text{still } \text{image } 2 + \text{move } 1$ .

Note 2) After distribution, the SD card occupied area can be confirmed in the "Memory Card" items of the OSD.

Note 3) Depending on the structure of the program, the maximum capacity may increase.

# **Troubleshooting (startup, video audio output, remote control, OSD)**

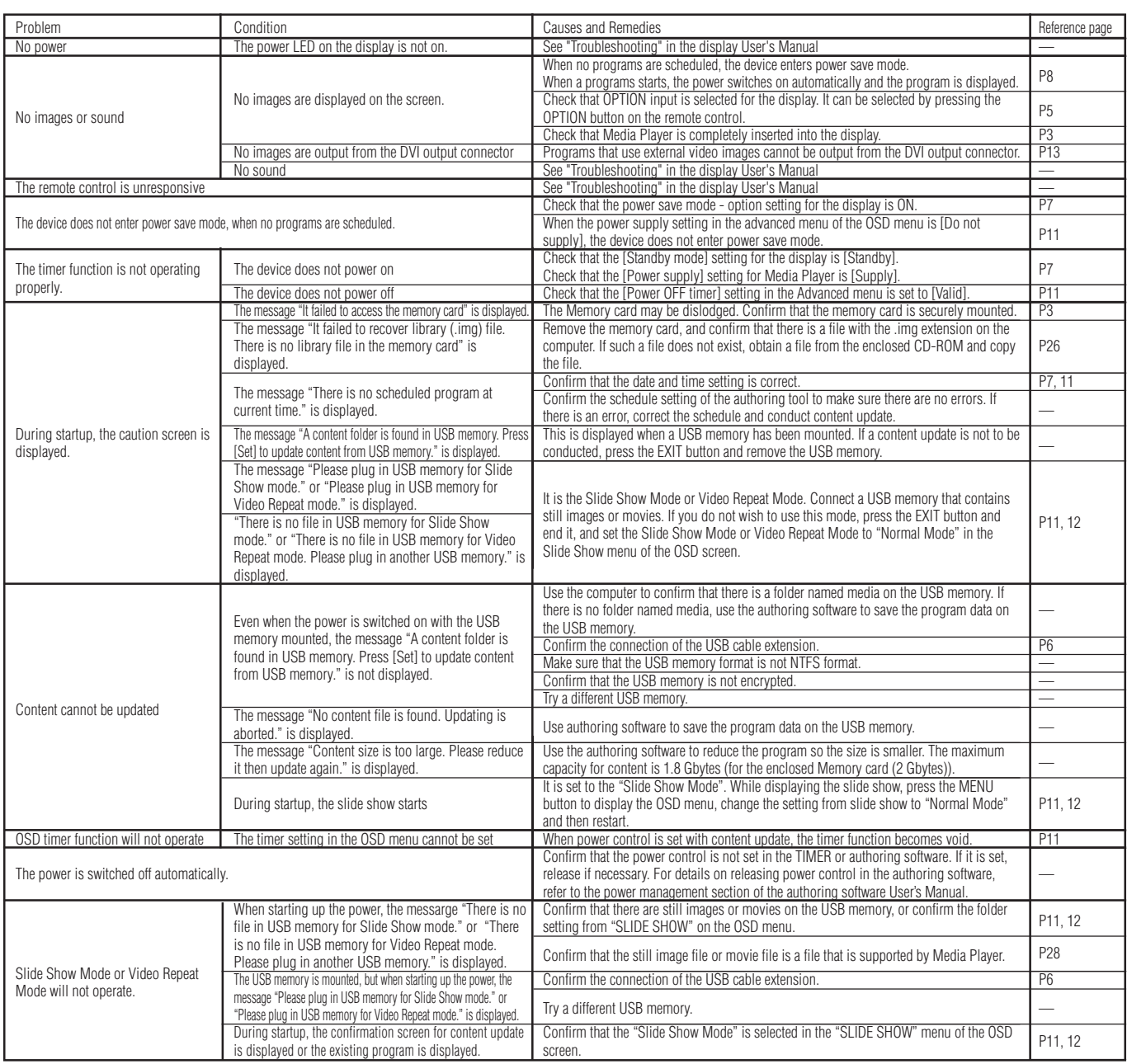

# **Troubleshooting (program, content display)**

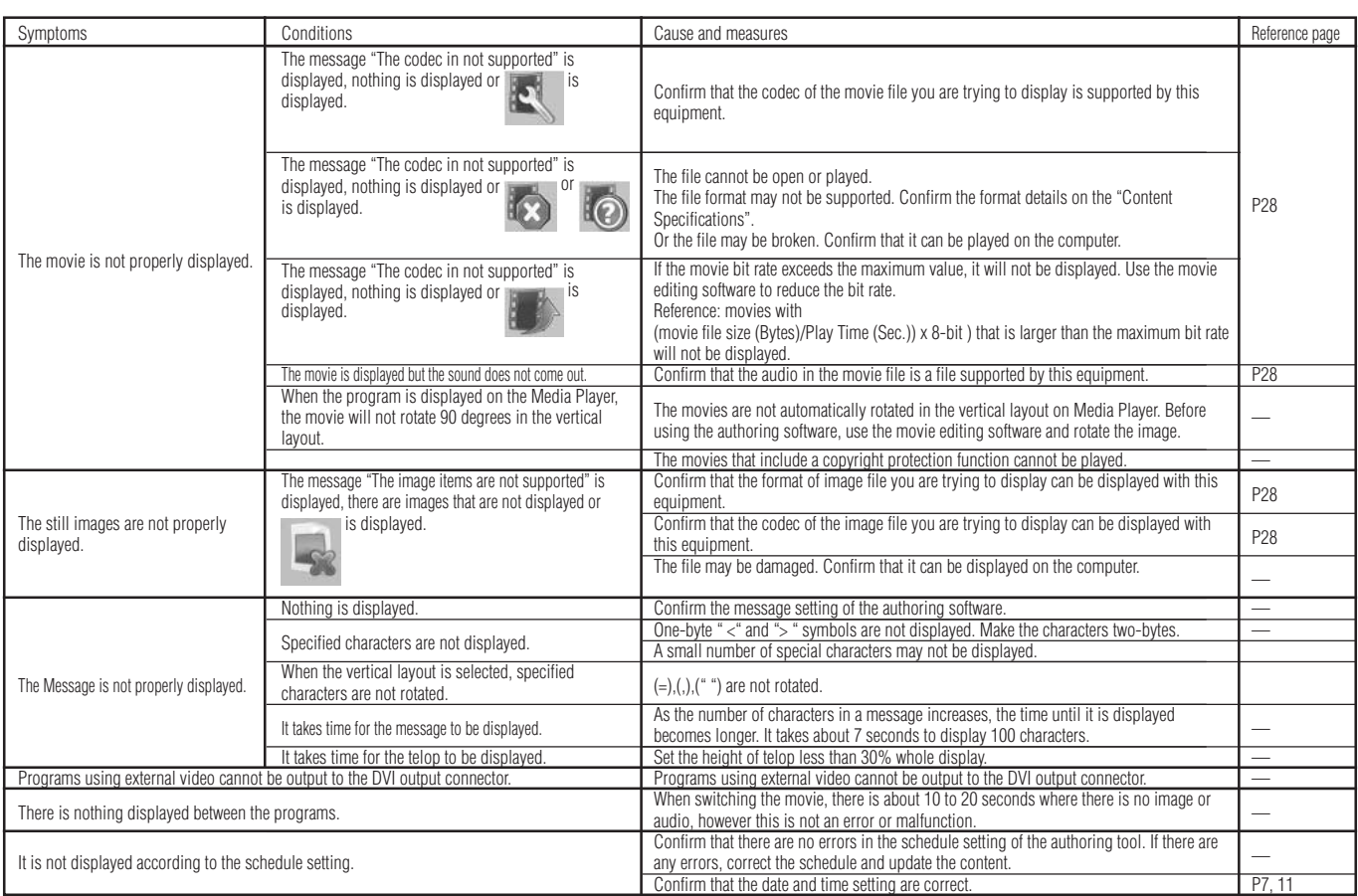

# **Troubleshooting (when using LAN)**

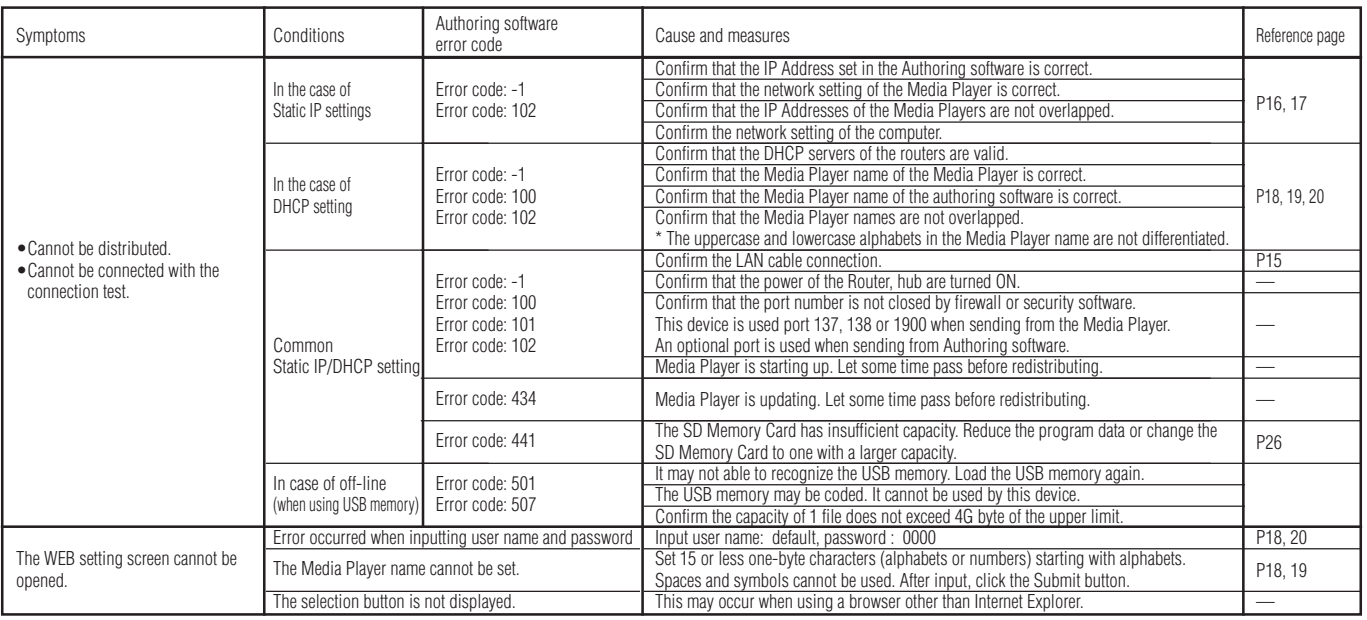

#### **NOTE:**

If there is a problem with the connection test, refer to the next page.

# **Troubleshooting (Using Ping command to conduct a LAN connection test)**

If the data cannot be distributed via LAN, use the Ping command on the computer to conduct a LAN connection test.

### **In the case of a Static IP Address**

1 Look up the IP Address in "NETWORK" on the OSD.

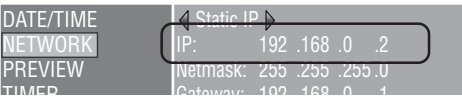

2 Startup the command prompt in Windows on the computer.

- 3 Enter C: \>ping <IP Address>.
- 4 If a reply is returned, the connection is made.

#### **Command prompt screen**

C:\>ping 192.168.0.2  $\circled{3}$ 

Pinging 192.168.0.2 with 32 bytes of data:

Reply from 192.168.0.2: bytes=32 time<1ms TTL=64 Reply from 192.168.0.2: bytes=32 time<1ms TTL=64 Reply from 192.168.0.2: bytes=32 time<1ms TTL=64 Reply from 192.168.0.2: bytes=32 time<1ms TTL=64

 $\left( \widehat{4}\right)$ 

Ping statistics for 192.168.0.2: Packets: Sent = 4, Received = 4, Lost =  $0$  (0% loss), Approximate round trip times in milli-seconds:  $Minimum = 0$ ms, Maximum = 0ms, Average = 0ms

### **When using a DHCP server**

1 Look up the IP Address in "NETWORK" on the OSD.

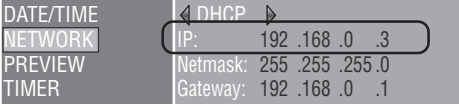

2 Open Internet Explorer on the computer and enter "http: //<IP Address>" in the address bar.

3 Confirm the Media Player name when the WEB setting screen is displayed.

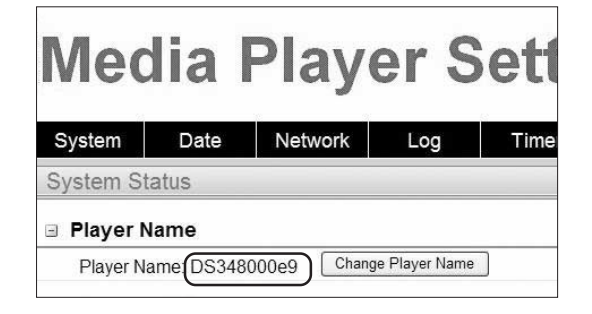

- 4 Startup the command prompt in Windows.
- 5 Enter C: \>nbtstat-R.
- **6** Enter C:  $\text{Spin}$  < Media Player name>.
- 7 Confirm that an IP Address is displayed.
- $\circledR$  Confirm that it matches the IP Address in  $\circledR$ .
- 9 If a reply is returned, the connection is made.

#### **NOTE:**

If it cannot be connected, reconfirm the LAN cable connection, Media Player and computer settings, and power supply of the display. If it can be connected with this test but cannot distribute, confirm that the firewall or security software is not set to block the FTP transmission.

#### **Command prompt screen**

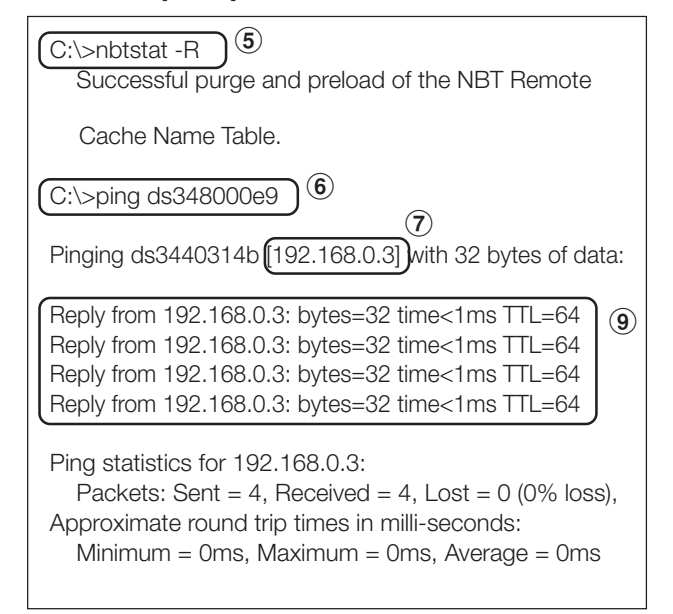

# **Maximum Play Time for movies**

In the case of the enclosed Memory card (2 Gbytes), it would be as follows.

\*The Play Time will differ depending on the SD Memory card capacity, and the VIDEO and AUDIO bit rate. Does not include still images and messages.

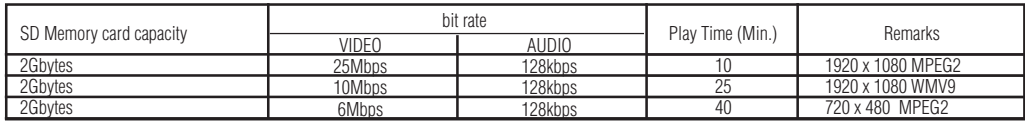

The approximate time can be calculated using the following formula.

Play Time (Sec.) = (SD Memory card capacity (Gbyte) x 0.9) x 1024 (Mb) x 1024 (kb) x 8-bit / ((VIDEO bit rate (Mbps) x 1024 (kb)) + AUDIO bit rate (kbps))

Ex) SD Memory card: 2 Gbytes, VIDEO bit rate: 10 Mbps, AUDIO bit rate: 128 kbps

 $(2G \times 0.9 \times 1024 \times 1024 \times 8) / (10 \times 1024 + 128) = 25$  min.

# **Concerning Memory cards**

The firmwares (Files with .img extension) are pre-written on the enclosed memory card. If it is mistakenly erased, use the computer to copy the firmware from the firmware\_folder in the enclosed CD-ROM to the memory card.

# **Specifications**

## **SB-L008KU Media Player compatible displays**

P401, P461, M401, M406, P521, X431BT, P701

# **Media Player (SB-L008KU) Specifications**

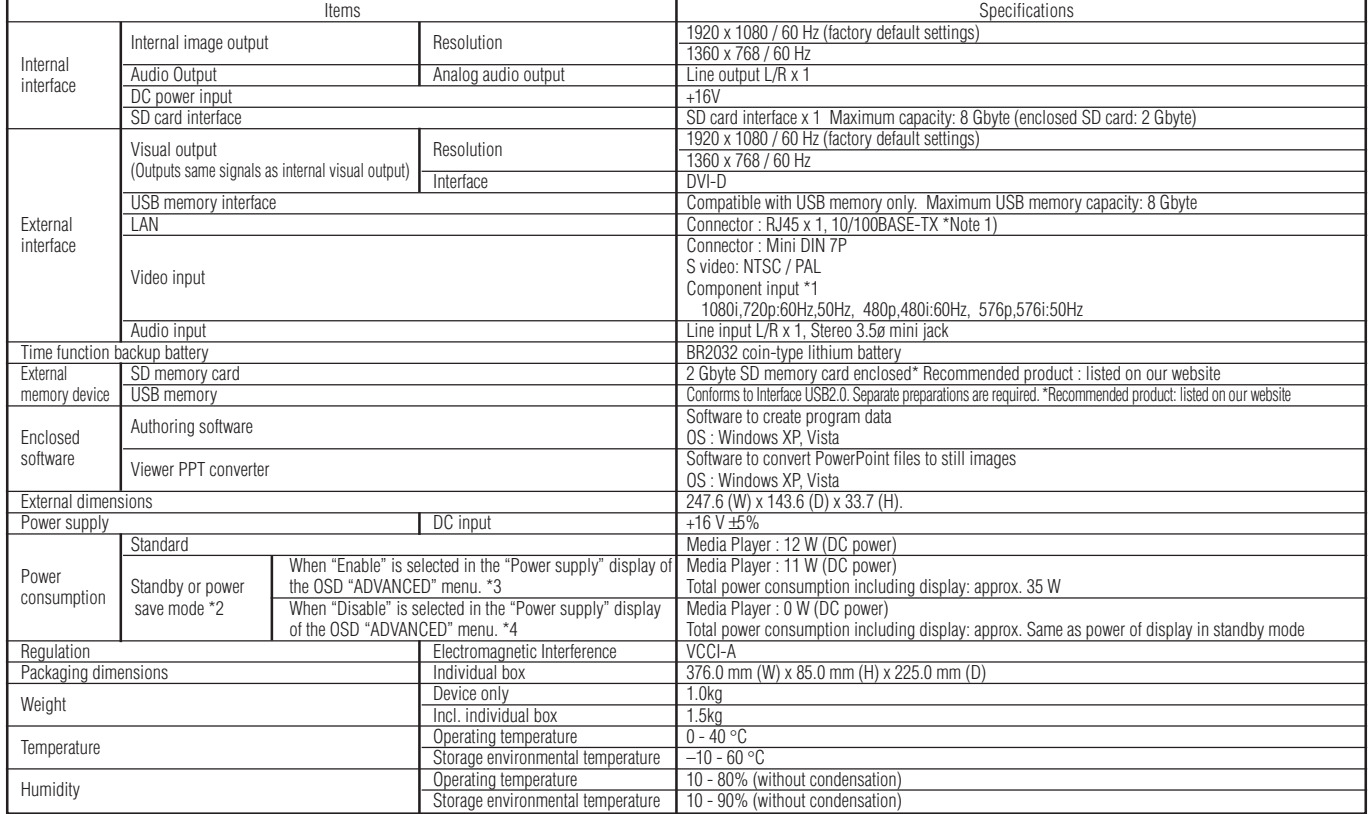

\*Note1) Programs using external video images cannot be output to the DVI output connector. They can only be output to the display which this device is connected.

\*Note 2) Power save mode When no program is specified, Media Player goes into power save mode to save power.

\*Note3) In return, press the power ON button to start.<br>\*Note3) In most situations, set [Supply],<br>\*Note4) When set to [Do not supply], neither the power timer function nor program distribution via LAN can be used.

## **Authoring software specifications**

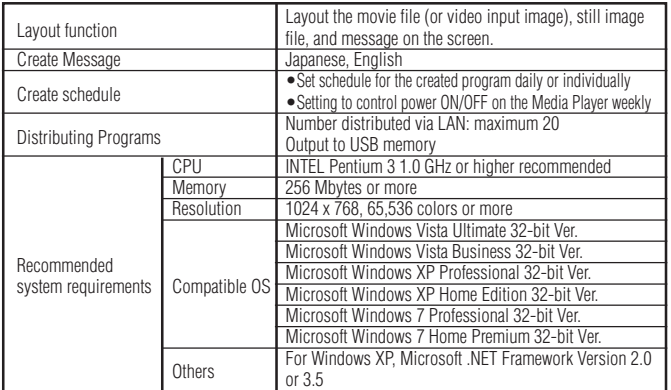

## **Viewer PPT Converter Software Specifications**

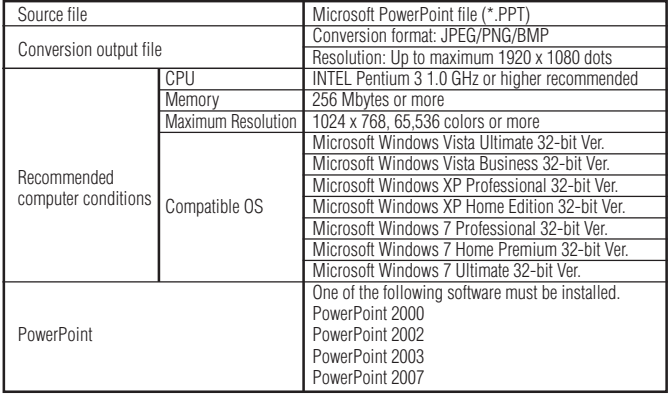

Restrictions

- PowerPoint Add-in function
- This equipment does not support add-in functions, so do not register them. • Use the equipment without changing the "Slide switch method" option setting. Even if the "Switching Time" is

selected, it will be void. • Still image format

When selecting a file to output, be sure to select only still image formats supported by this equipment. The formats supported are jpeg, BMP full color, and PNG full color.

# **Content Specifications**

### (1) Movie file

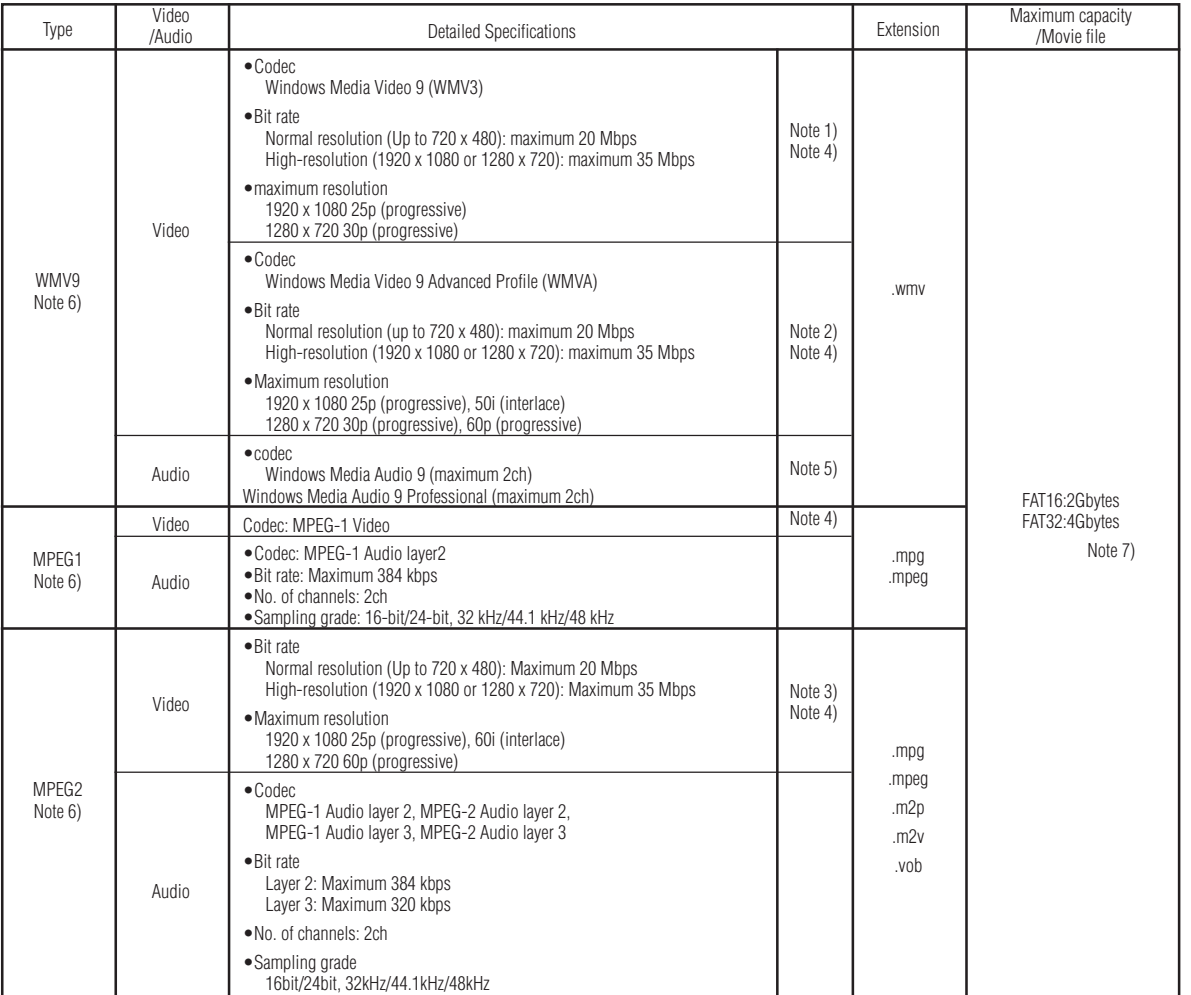

Note 1) MP@HL (Main Profile, High Level): Up to 1280 x 720 30p or 1920 x 1080 25p The following are not supported.

- 
- •Complex Profile •Interlace mode

•File created using the WMV9 BETA encoder •WMV1 or WMV2

Note 2) MP@HL (Main Profile, High Level): Up to 1280 x 720 30p or 1920 x 1080 25p

AP@L3 (Advanced Profile, L3 Level): Up to 1920 x 1080 50i or 1920 x 1080 25p or 1280 x 720 60p The following are not supported.

•Complex Profile •File created using the WMV9 BETA encoder •WMV1 or WMV2

Note 3) MP@HL (Main Profile, High Level): Up to 1920 x 1080 25p or 1920 x 1080 60i or 1280 x 720 60p

## (2) Still image file

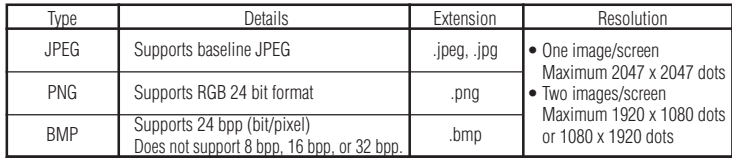

Note 4) Files that include copyright protection function cannot be played.

Movies with (movie file size (Byte)/Play Time (seconds)) x 8bit > Maximum bit rate cannot be displayed. Note 5) WMA files recorded in Windows Media Audio Lossless are not compatible.

Note 6) The movie files that are not compatible with the written specifications will be skipped and the next movie file<br>will be displayed. If there are no other movie files that can be displayed, an error message is displa is displayed but the audio is not output.

Note 7) It differs depending on the format of the SD memory card. The enclosed memory card is format to FAT16.

### (3) Audio file

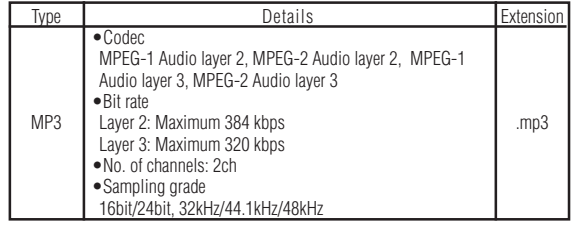

# **WEEE Mark (European Directive 2002/96/EC)**

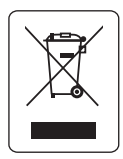

#### **Within the European Union**

EU-wide legislation, as implemented in each Member State, requires that waste electrical and electronic products carrying the mark (left) must be disposed of separately from normal household waste. This includes monitors and electrical accessories, such as signal cables or power cords. When you need to dispose of your NEC display products, please follow the guidance of your local authority, or ask the shop where you purchased the product, or if applicable, follow any agreements made between yourself and NEC.

The mark on electrical and electronic products only applies to the current European Union Member States.

#### **Outside the European Union**

If you wish to dispose of used electrical and electronic products outside the European Union, please contact your local authority so as to comply with the correct disposal method.

## **Software license information**

This product contains open source software. For the use conditions of the open source software, refer to the following. Also, refer to the official website of each open source software.

### **GNU Lesser General Public License ("GNU LGPL"): ("Software license information.pdf"**

- **p.3 p.16)**
	- •DirectFB

#### **GNU General Public License version 2 ("GNU GPL v.2"): ("Software license information.pdf" p.17 - p.26)**

- •The Linux operation system kernel
- •BusyBox
- •FreeType
- •Wget
- •Linux fusion
- •Dosfstools

#### **Refer to the page below for information on the license for the following software.**

•Intel<sup>®</sup> SDK for UPnP<sup>TM</sup> Devices ("Software license information.pdf" p.27) •Net-SNMP ("Software license information.pdf" p.28 - p.34) •Thttpd ("Software license information.pdf" p.35) •Pure-FTPd ("Software license information.pdf" p.36) •Libjpeg ("Software license information.pdf" p.37 - p.39) •Libpng ("Software license information.pdf" p.40 - p.43) •TinyXML ("Software license information.pdf" p.44)

#### **Refer to the page below for information on the copyright for the following software.**

•Ntpdate ("Software license information.pdf" p.45)

The software above each has a copyright owner..

#### **This product uses GPL/LGPL application software, and our customers reserve the right to obtain, alter and redistribute the source code of the software in question. Please refer to the URL below to obtain source codes.**

http://www.coretronic.com/digisign/691/index.html

Free Manuals Download Website [http://myh66.com](http://myh66.com/) [http://usermanuals.us](http://usermanuals.us/) [http://www.somanuals.com](http://www.somanuals.com/) [http://www.4manuals.cc](http://www.4manuals.cc/) [http://www.manual-lib.com](http://www.manual-lib.com/) [http://www.404manual.com](http://www.404manual.com/) [http://www.luxmanual.com](http://www.luxmanual.com/) [http://aubethermostatmanual.com](http://aubethermostatmanual.com/) Golf course search by state [http://golfingnear.com](http://www.golfingnear.com/)

Email search by domain

[http://emailbydomain.com](http://emailbydomain.com/) Auto manuals search

[http://auto.somanuals.com](http://auto.somanuals.com/) TV manuals search

[http://tv.somanuals.com](http://tv.somanuals.com/)